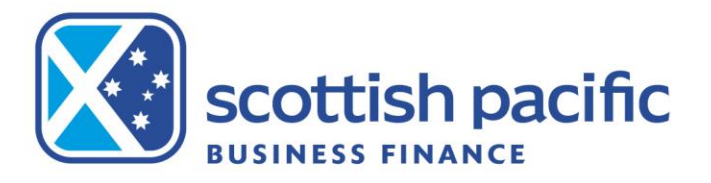

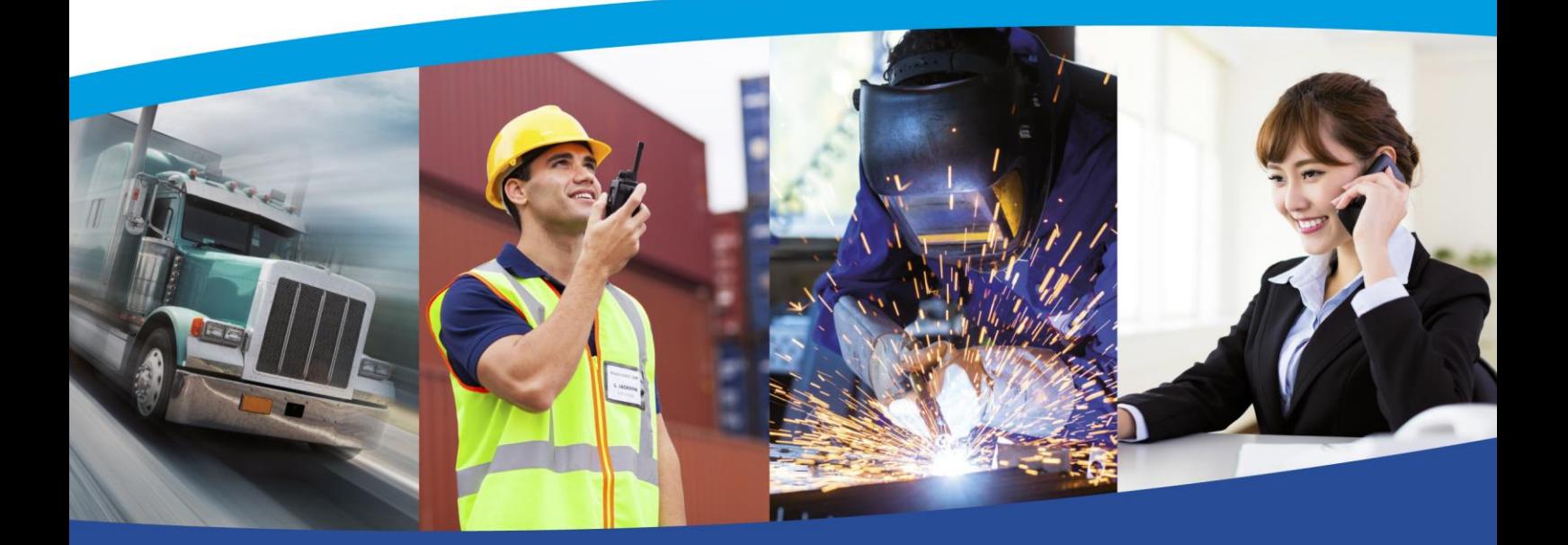

**A quick guide to your new operating platform**

smart money for smart business

## **Logging In and Overview**

This document provides a quick overview to allow you to get a basic understanding of the key functions you will require on the new system to help you get up and running as soon as possible.

### **Logging in**

You'll soon receive your logon details to access the new portal. The new URL is<https://scotpac.hpdsc.com/>

When logging into the portal for the first time you will be prompted to reset your password and you will then be taken back to the client login screen to log in for the first time with your newly created password. *\*See the section User Administration at the end of this document for details of how to create additional users on the account Tip – Passwords expire every 60 Days, must be between 6-50 characters long, and can't be re-used for the next 2 password changes. Triplicate characters cannot be accepted (i.e. Password111) but duplicates can be (i.e. Password11)*

### **What you'll see**

When accessing the portal, you will see the Agreement Summary Screen. This screen will show you your availability, is used to request drawdowns as well as providing real time balances for account facilities including Sales Ledger, Funding Disapproved & Funds In Use.

Please note that each widget can be moved on your screen, so it may not be an exact replica of the below:

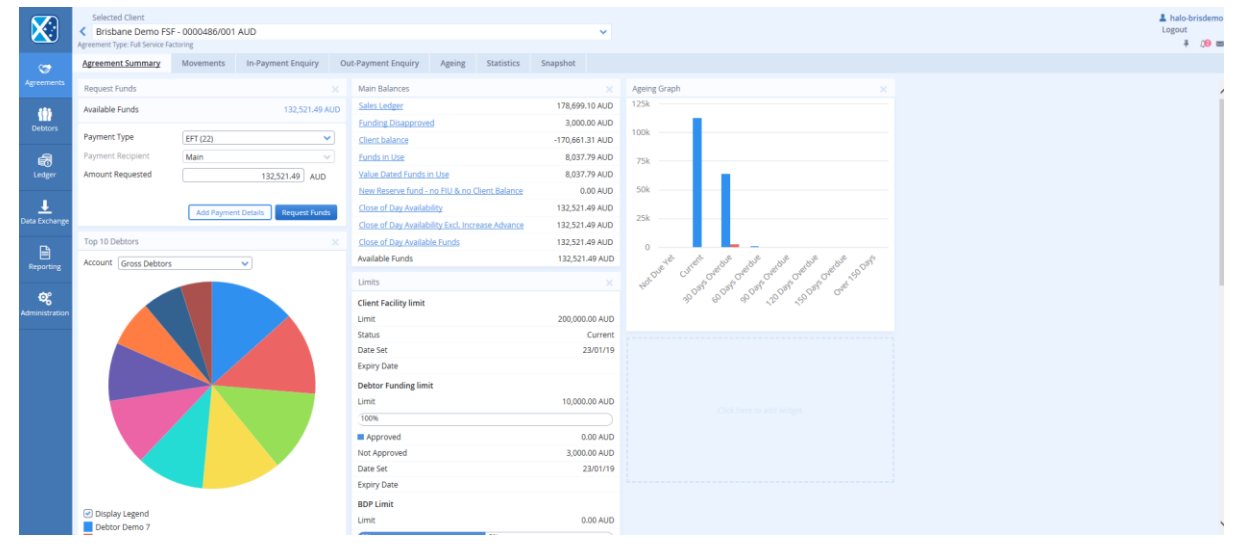

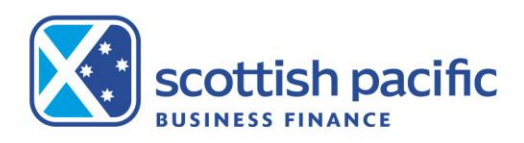

# **Availability and Drawing Funds**

**Sales Ledger –** This is the net value of the invoices and credit notes that you upload with every ledger refresh.

**Funding Disapproved –** This is the same as in your current portal; invoices which are not approved for funding.

**Funds in Use –** This is the amount owing on the facility. On your current system this would be referred to as your Current Account.

**In-Payment Enquiry –** This menu option at the top of the Agreement Summary Screen will show you details of debtor payments that have been received into the facility debtor deposit account. However, we recommend that you produce the In-payment enquiry report, instructions under 'Viewing customer payments' on last page of this guide.

### **How you check availability and drawdown funds**

In the Agreement Summary screen, you will see a Request Funds widget where you can view your available funds and then request either an EFT or an RTGS (same day) payment. The amount in the 'amount requested' field will automatically be set to the full availability you have but you can change this to the amount you require. Then select 'Request Funds'.

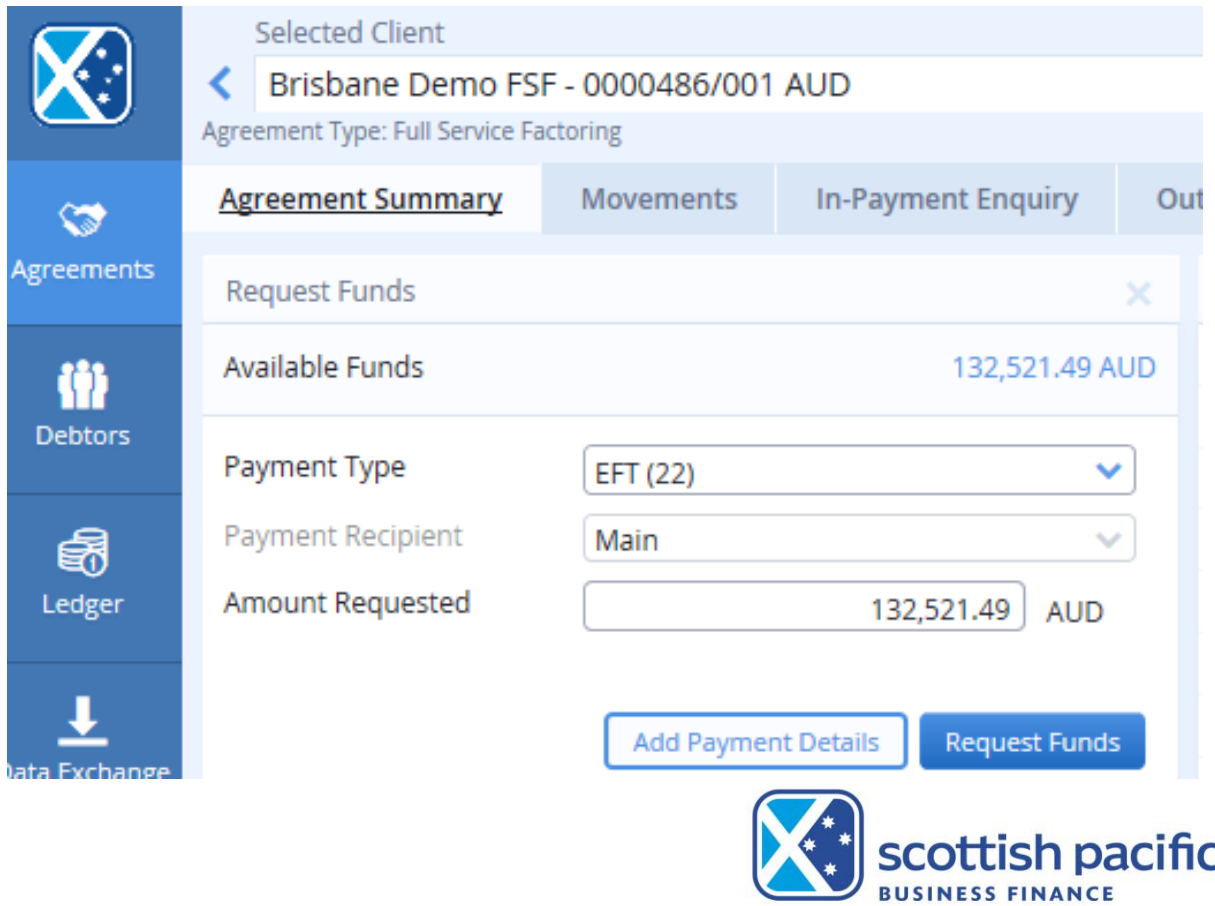

Page | 3

# **Uploading Invoices and Debtor Information**

### **How you upload invoice schedules and debtor information**

All uploaded information is completed via the **Data Exchange** menu option on the left-hand column of the portal. This is used to upload information for new debtors as well as uploading your debtor ledger. Uploads must be in an Excel CSV. file with data in the required column order and specified cell format.

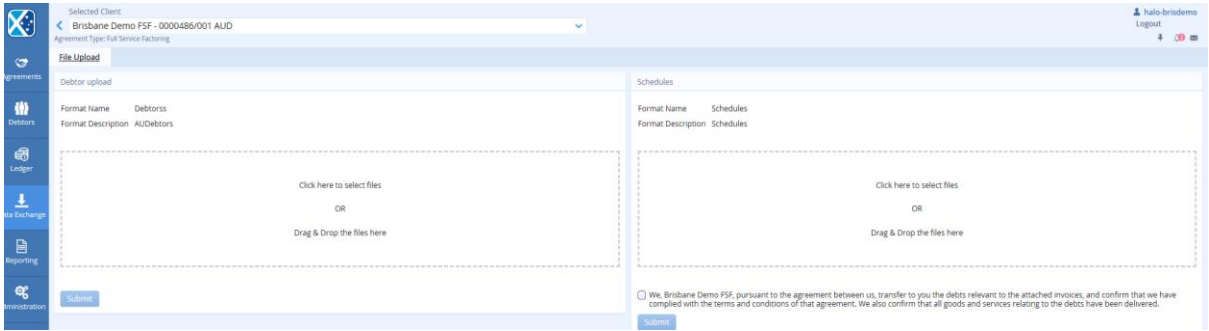

#### Invoice (schedule) upload

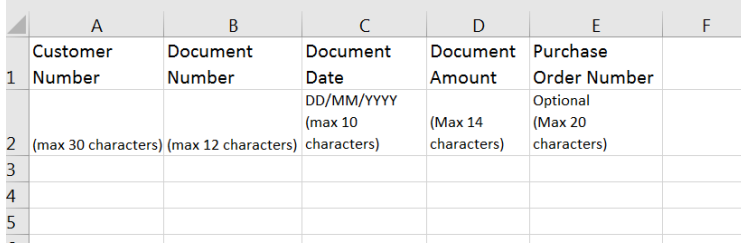

Invoices and credit notes can be loaded in the same file, credits will need a negative sign in front of the amount, file must be saved as a CSV and columns must be in order detailed here.

Debtor upload

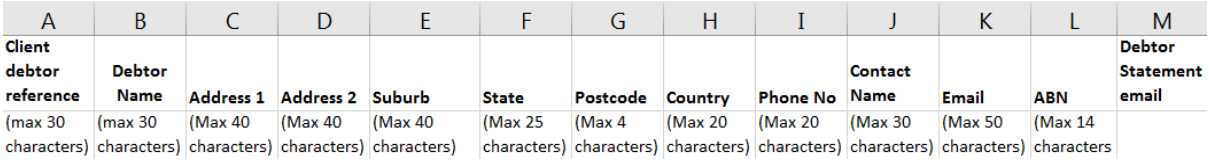

\**Note: Please do not upload the header fields in the spreadsheet – these are included here as a guide to correct formatting*

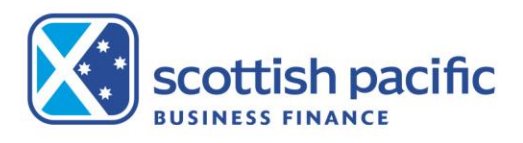

## **Viewing Customer Payments**

### **How you view payments from your customers**

The In-payment enquiry report will provide you with details of all payments received for a chosen date range. Please note that the dates show as the date of transaction not the date received.

To run this report, go to the reporting tab on the left of your page

- Select In-Payment report
- Choose the output strategy (this is how you will receive/ download the report, the Internet Service option will produce a PDF copy)
- Choose the date range
- Click request report
- The report requested will show at the bottom of the page, to update the status click 'retrieve reports' and it should update to show 'report generated successfully'
- Tick to select the report you wish to review, hit 'download'

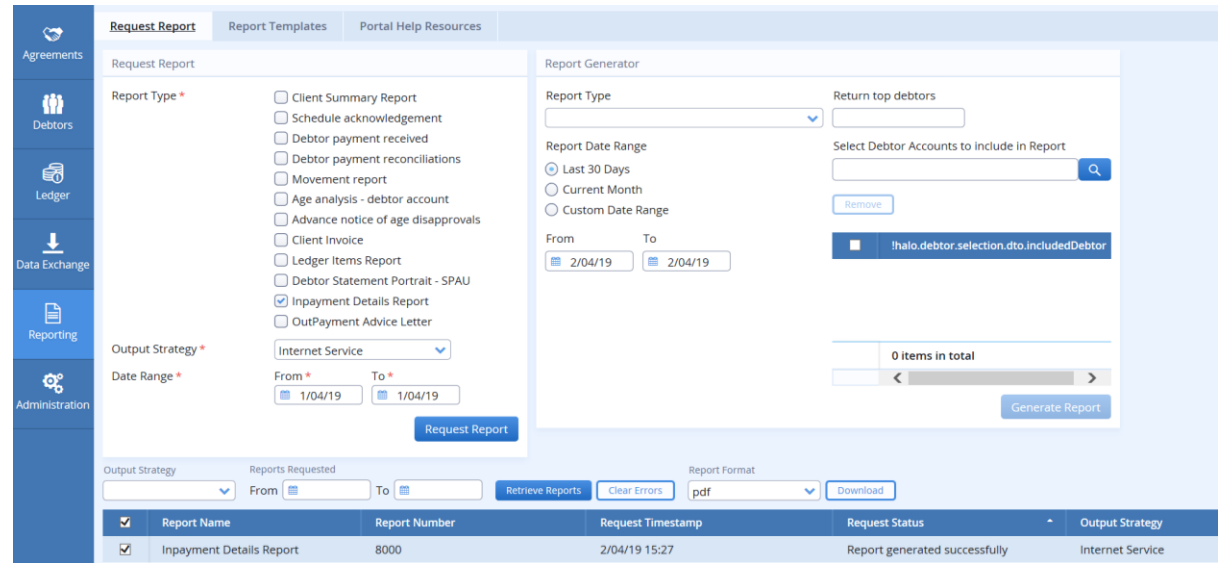

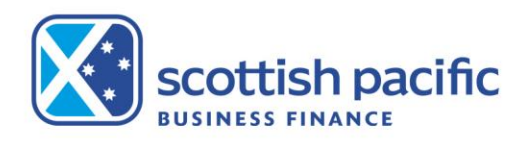

## **Customer Payments - Unallocated Payments**

### **How you view unallocated customer payments**

You can view any unallocated cash by selecting the **Ledger** tab on the left side of the screen, **Ledger Analysis** and changing the ledger analysis tool dropdown to: **All open in-payments**. This will show you all unallocated payments, including those that are part allocated.

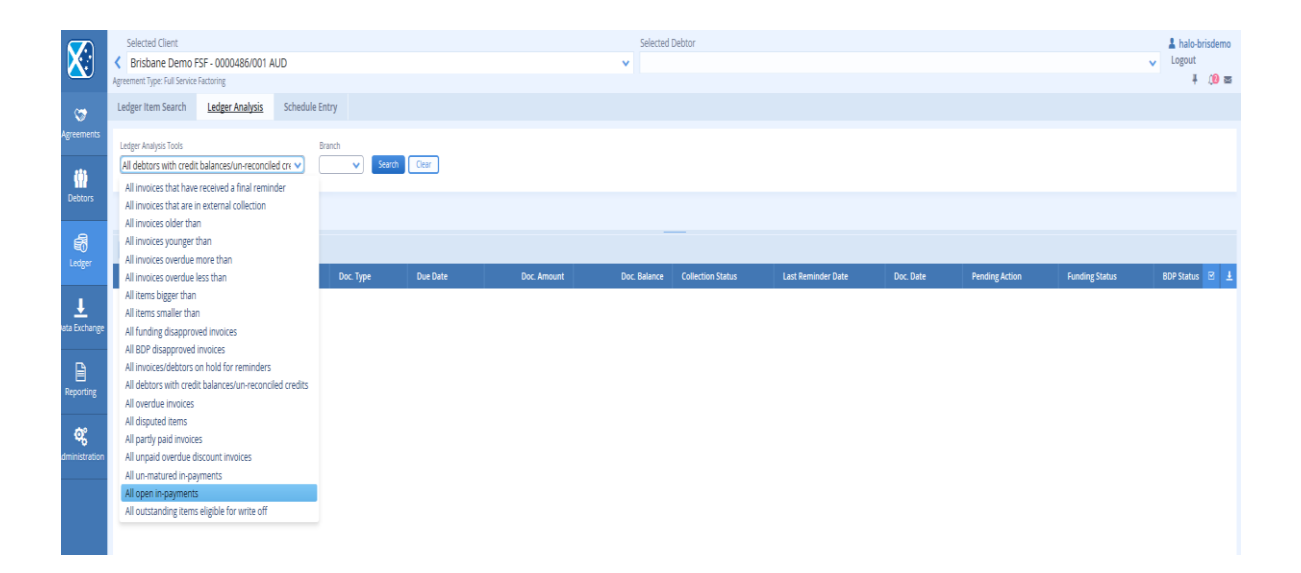

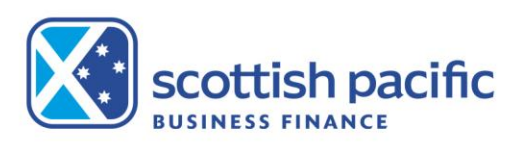

## **User Administration**

The 'administrator' can create additional users in the system. This feature can be accessed by clicking the **'Administration'** button on the left-hand side of the screen.

Select the **'Create New User'** button.

Complete the '**Profile Details'** by creating a username and password etc.

On the far-right hand side of the screen select the **'Permissions'** for the user. Click the arrow next to **'Client Manager'** to expand the menu and view the permissions available. By simply unticking a box you are removing access to that function.

In the example on the right we have provided the user with access to **'Out-Payment Enquiry'** so they can see historically what has been drawn down, but we have not given them access to 'Out-Payment Entry', therefore they cannot request funds. These permissions allow you to customise the user accounts you create.

#### *\*TIP: Press the arrow next to each permission to view more options.*

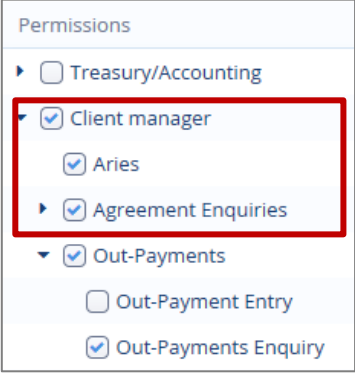

Select the relevant agreement from the bottom of the screen that you would like the user to have access to. There will only be multiple options if you have multiple agreements with Scottish Pacific Business Finance.

Press the **'Save Profile'** button.

*\*TIP: If you can't see the button, scroll to the bottom of the top half of the screen and the button will appear below the 'Profile Details' area.*

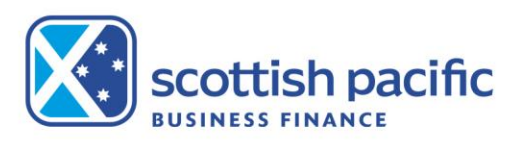